<span id="page-0-0"></span>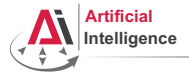

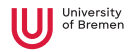

# Robot Programming with Lisp 1. Introduction, Setup

Arthur Niedzwiecki

Institute for Artificial Intelligence University of Bremen

21st October, 2021

<span id="page-1-0"></span>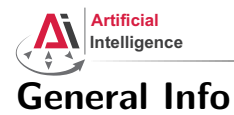

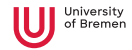

#### • Lecturer: Arthur (PhD student at IAI)

- Tutor: Vanessa (PhD student at IAI)
- Correspondence: aniedz@cs.uni-bremen.de, hassouna@uni-bremen.de
- Dates: Thursdays, 14:15 15:45, 16:15 17:45
- Language: English and German
- Credits: 6 ECTS (4 SWS)
- Course type: practical course
- Course number: 03-BF-710.98b
- Location: TAB Building, Room 0.36 EG

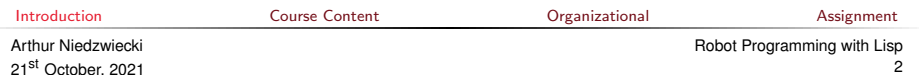

<span id="page-2-0"></span>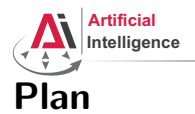

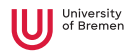

[Introduction](#page-1-0)

### [Course Content](#page-2-0)

[Organizational](#page-27-0)

[Assignment](#page-41-0)

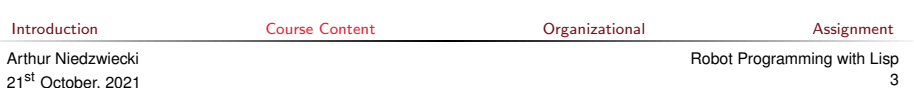

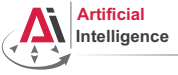

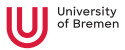

### Course content

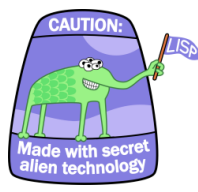

### Common Lisp **Artificial Intelligence**

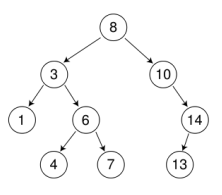

### Robot Operating System (ROS) Robot platform

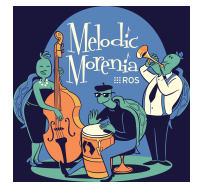

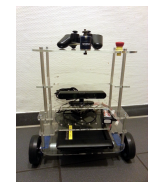

**[Introduction](#page-1-0)** [Course Content](#page-2-0) **Course Content** [Organizational](#page-27-0) [Assignment](#page-41-0)

[Robot Programming with Lisp](#page-0-0)

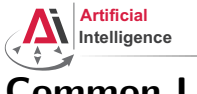

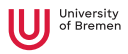

• Full-featured industry-standard programming language

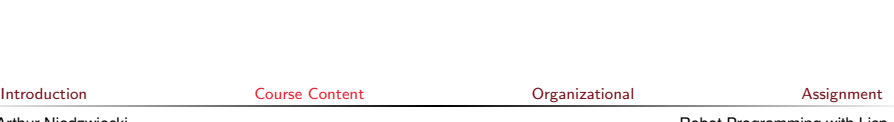

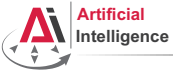

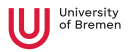

- Full-featured industry-standard programming language
- Means for functional programming
- Means for imperative programming
- Means for OOP

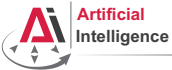

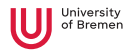

- Full-featured industry-standard programming language
- Means for functional programming
- Means for imperative programming
- Means for OOP
- Fast prototyping through read-eval-print loop and dynamic typing

[Introduction](#page-1-0) [Course Content](#page-2-0) [Organizational](#page-27-0) [Assignment](#page-41-0)

Arthur Niedzwiecki 21st October, 2021

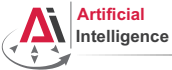

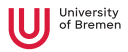

- Full-featured industry-standard programming language
- Means for functional programming
- Means for imperative programming
- Means for OOP
- Fast prototyping through read-eval-print loop and dynamic typing
- Compiles into machine code

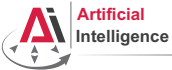

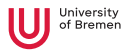

- Full-featured industry-standard programming language
- Means for functional programming
- Means for imperative programming
- Means for OOP
- Fast prototyping through read-eval-print loop and dynamic typing
- Compiles into machine code
- Best choice for symbolic processing (AI, theorem proving, etc.)

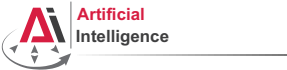

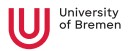

- Full-featured industry-standard programming language
- Means for functional programming
- Means for imperative programming
- Means for OOP
- Fast prototyping through read-eval-print loop and dynamic typing
- Compiles into machine code
- Best choice for symbolic processing (AI, theorem proving, etc.)
- Good choice for writing domain-specific programming languages (e.g., robot programming languages)

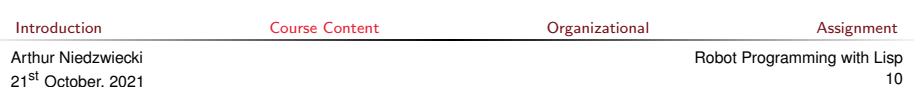

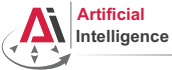

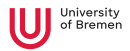

- Full-featured industry-standard programming language
- Means for functional programming
- Means for imperative programming
- Means for OOP
- Fast prototyping through read-eval-print loop and dynamic typing
- Compiles into machine code
- Best choice for symbolic processing (AI, theorem proving, etc.)
- Good choice for writing domain-specific programming languages (e.g., robot programming languages)

Applications using / written in dialects of Lisp:

Emacs, AutoCAD, Grammarly, Mirai (Gollum animation), Google ITA (airplane ticket price planner AI), DART (DARPA logistics AI), Maxima (computer algebra system), AI frameworks, NASA satellites ...<br>Introduction [Introduction](#page-1-0) [Course Content](#page-2-0) [Organizational](#page-27-0) [Assignment](#page-41-0)

Arthur Niedzwiecki 21st October, 2021 [Robot Programming with Lisp](#page-0-0)

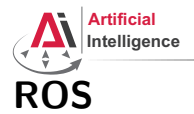

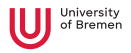

• Middleware for communication of the components of a robotic system

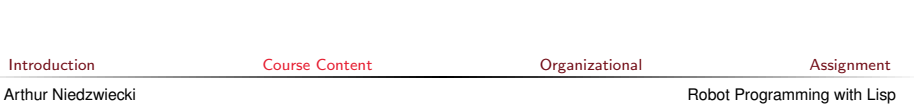

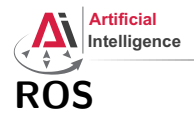

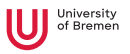

- Middleware for communication of the components of a robotic system
- "Meta-Operating System" for programming robotics software (configuring, starting / stopping, logging etc. software components)

Arthur Niedzwiecki 21st October, 2021 [Robot Programming with Lisp](#page-0-0) 13

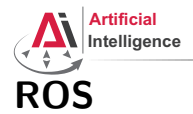

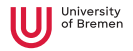

- Middleware for communication of the components of a robotic system
- "Meta-Operating System" for programming robotics software (configuring, starting / stopping, logging etc. software components)
- Powerful build system (based on CMake), with a strong focus on integration and documentation

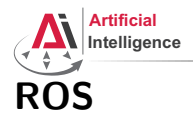

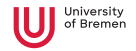

- Middleware for communication of the components of a robotic system
- "Meta-Operating System" for programming robotics software (configuring, starting / stopping, logging etc. software components)
- Powerful build system (based on CMake), with a strong focus on integration and documentation
- Language-independent architecture:  $C_{++}$ , Python, Lisp and more

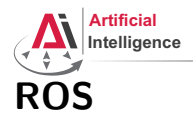

- Middleware for communication of the components of a robotic system
- "Meta-Operating System" for programming robotics software (configuring, starting / stopping, logging etc. software components)
- Powerful build system (based on CMake), with a strong focus on integration and documentation
- Language-independent architecture:  $C_{++}$ , Python, Lisp and more
- According to ROS 2020 Community Metrics Report,
	- More than 2 million unique pageviews <wiki.ros.org> a month
	- More than 38 million downloads of .deb packages a month

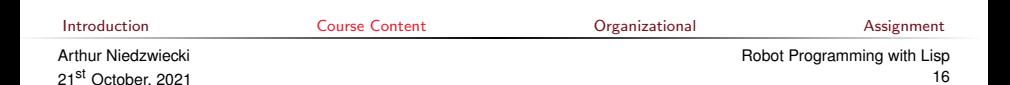

![](_page_16_Picture_0.jpeg)

- Middleware for communication of the components of a robotic system
- "Meta-Operating System" for programming robotics software (configuring, starting / stopping, logging etc. software components)
- Powerful build system (based on CMake), with a strong focus on integration and documentation
- Language-independent architecture:  $C_{++}$ , Python, Lisp and more
- According to ROS 2020 Community Metrics Report,
	- More than 2 million unique pageviews <wiki.ros.org> a month
	- More than 38 million downloads of .deb packages a month
- De facto standard in modern robotics

![](_page_17_Picture_0.jpeg)

![](_page_17_Picture_1.jpeg)

#### • 2 controllable wheels

- 2D laser scanner
- Thinkpad E485 PC with bluetooth
- PlayStation joystick

![](_page_17_Picture_6.jpeg)

**[Introduction](#page-1-0)** [Course Content](#page-2-0) **Course Content** [Organizational](#page-27-0) [Assignment](#page-41-0)

Arthur Niedzwiecki 21st October, 2021 [Robot Programming with Lisp](#page-0-0) 18

![](_page_18_Picture_0.jpeg)

![](_page_18_Picture_1.jpeg)

• ROS supports a number of languages

![](_page_18_Picture_52.jpeg)

**[Course Content](#page-2-0) Course Content Course Content Course Content Course Content Course Content Course Course Course Course Course Course Course Course Course Course Course Course Course Course Course Course Course Course Cours** 

Arthur Niedzwiecki 21st October, 2021

![](_page_19_Picture_0.jpeg)

![](_page_19_Picture_1.jpeg)

- ROS supports a number of languages
- Lisp is good for rapid prototyping

**[Introduction](#page-1-0)** [Course Content](#page-2-0) **Course Content** [Organizational](#page-27-0) [Assignment](#page-41-0)

![](_page_20_Picture_0.jpeg)

![](_page_20_Picture_1.jpeg)

- ROS supports a number of languages
- Lisp is good for rapid prototyping
- It is more suitable for symbolic reasoning and AI

![](_page_20_Picture_63.jpeg)

![](_page_21_Picture_0.jpeg)

![](_page_21_Picture_1.jpeg)

- ROS supports a number of languages
- Lisp is good for rapid prototyping
- It is more suitable for symbolic reasoning and AI
- There are existing robot programming languages in Lisp that automate decision making

![](_page_21_Picture_68.jpeg)

![](_page_22_Picture_0.jpeg)

![](_page_22_Picture_1.jpeg)

### Rough schedule

Assignments (single, this year)

- Introduction & Setup
- Lisp basics
- OOP & Failure Handling
- Functional programming
- Search Algorithms

![](_page_22_Picture_78.jpeg)

![](_page_23_Picture_0.jpeg)

![](_page_23_Picture_1.jpeg)

# Rough schedule

Assignments (single, this year)

- Introduction & Setup
- Lisp basics
- OOP & Failure Handling
- Functional programming
- Search Algorithms

Intermediate (until mid Jan '22)

- ROS Lisp API (*roslisp*)
- 2D world of turtlesim
- Coordinate frames of TF

![](_page_24_Picture_0.jpeg)

![](_page_24_Picture_1.jpeg)

# Rough schedule

Assignments (single, this year)

- Introduction & Setup
- Lisp basics

Arth

- OOP & Failure Handling
- Functional programming
- Search Algorithms

Intermediate (until mid Jan '22)

- ROS Lisp API (*roslisp*)
- 2D world of turtlesim
- Coordinate frames of TF

Project (groups, Jan-Feb '22)

- Controlling TortugaBot
- Reading sensor data
- Collision avoidance
- Heuristic decision-making
- The big day: competition

![](_page_24_Picture_147.jpeg)

![](_page_25_Picture_0.jpeg)

![](_page_25_Picture_1.jpeg)

### Software requirements

Bringing a personal laptop is encouraged.

![](_page_25_Picture_80.jpeg)

![](_page_25_Picture_81.jpeg)

![](_page_26_Picture_0.jpeg)

University

You will learn / improve your skills in the following:

- Linux
- Git
- Emacs
- Functional programming
- Common Lisp, of course
- ROS (for future roboticists)

...and get to play with a real little robot!

![](_page_26_Picture_10.jpeg)

<span id="page-27-0"></span>![](_page_27_Picture_0.jpeg)

![](_page_27_Picture_1.jpeg)

[Introduction](#page-1-0)

[Course Content](#page-2-0)

[Organizational](#page-27-0)

[Assignment](#page-41-0)

**[Introduction](#page-1-0)** [Course Content](#page-2-0) Course Content Content Course of Course Content Course [Organizational](#page-27-0) Course [Assignment](#page-41-0) Arthur Niedzwiecki 21st October, 2021 [Robot Programming with Lisp](#page-0-0) 28

![](_page_28_Picture_0.jpeg)

![](_page_28_Picture_1.jpeg)

• Course final grade: 100 points = 50 homework  $+$  50 group project.

![](_page_28_Picture_3.jpeg)

![](_page_29_Picture_0.jpeg)

![](_page_29_Picture_1.jpeg)

- Course final grade: 100 points  $=$  50 homework  $+$  50 group project.
- To participate in the project you need at least 25 points from the homeworks, otherwise it's a fail.

![](_page_30_Picture_0.jpeg)

![](_page_30_Picture_1.jpeg)

- Course final grade: 100 points  $=$  50 homework  $+$  50 group project.
- To participate in the project you need at least 25 points from the homeworks, otherwise it's a fail.
- Final grade: 50 of 100 points  $-$  4.0, 100 of 100 points  $-$  1.0.

![](_page_30_Picture_73.jpeg)

![](_page_31_Picture_0.jpeg)

![](_page_31_Picture_1.jpeg)

- Course final grade: 100 points  $=$  50 homework  $+$  50 group project.
- To participate in the project you need at least 25 points from the homeworks, otherwise it's a fail.
- Final grade: 50 of 100 points 4.0, 100 of 100 points 1.0.

• Grade = 
$$
\frac{(100 - P_{your})}{(100 - 50)} * 3 + 1
$$

![](_page_31_Picture_91.jpeg)

![](_page_32_Picture_0.jpeg)

![](_page_32_Picture_1.jpeg)

• Homework assignments will mostly consist of filling in the missing gaps in already existing code.

![](_page_32_Picture_48.jpeg)

33

![](_page_33_Picture_0.jpeg)

![](_page_33_Picture_1.jpeg)

- Homework assignments will mostly consist of filling in the missing gaps in already existing code.
- That code will be hosted on GitLab.

![](_page_33_Picture_61.jpeg)

**[Course Content](#page-2-0) Course Content Course Content Course Content Course Content Course Content Course Course Course Course Course Course Course Course Course Course Course Course Course Course Course Course Course Course Cours** 

![](_page_34_Picture_0.jpeg)

![](_page_34_Picture_1.jpeg)

- Homework assignments will mostly consist of filling in the missing gaps in already existing code.
- That code will be hosted on GitLab.
- The code you write should be uploaded to GitLab (<https://gitlab.informatik.uni-bremen.de/>).

![](_page_35_Picture_0.jpeg)

![](_page_35_Picture_1.jpeg)

- Homework assignments will mostly consist of filling in the missing gaps in already existing code.
- That code will be hosted on GitLab.
- The code you write should be uploaded to GitLab (<https://gitlab.informatik.uni-bremen.de/>).
- Homework is due in one week.

![](_page_35_Picture_74.jpeg)
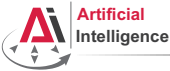

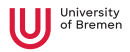

## Homework assignments

- Homework assignments will mostly consist of filling in the missing gaps in already existing code.
- That code will be hosted on GitLab.
- The code you write should be uploaded to GitLab (<https://gitlab.informatik.uni-bremen.de/>).
- Homework is due in one week.
- Solutions are discussed in the tutorial.

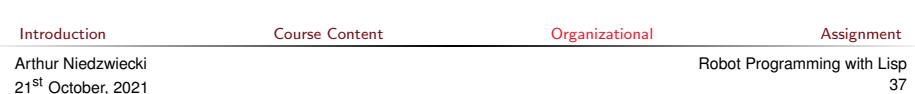

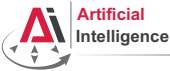

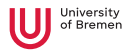

## Homework assignments

- Homework assignments will mostly consist of filling in the missing gaps in already existing code.
- That code will be hosted on GitLab.
- The code you write should be uploaded to GitLab (<https://gitlab.informatik.uni-bremen.de/>).
- Homework is due in one week.
- Solutions are discussed in the tutorial.
- Can get 60 of 50 points in homework (can skip one homework).

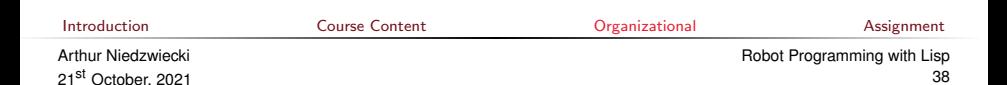

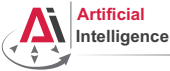

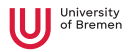

## Homework assignments

- Homework assignments will mostly consist of filling in the missing gaps in already existing code.
- That code will be hosted on GitLab.
- The code you write should be uploaded to GitLab (<https://gitlab.informatik.uni-bremen.de/>).
- Homework is due in one week.
- Solutions are discussed in the tutorial.
- Can get 60 of 50 points in homework (can skip one homework).
- Bonus points for very good homework solutions.

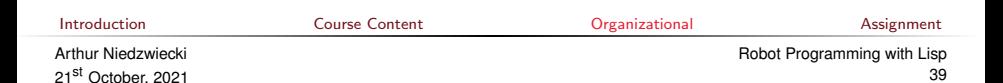

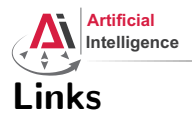

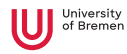

#### • Emacs cheat sheet:

<https://www.gnu.org/software/emacs/refcards/pdf/refcard.pdf>

#### • Git reference book:

<http://git-scm.com/book/de>

#### • Lisp books:

<http://landoflisp.com/>, <http://www.paulgraham.com/onlisp.html>, <http://www.gigamonkeys.com/book/>

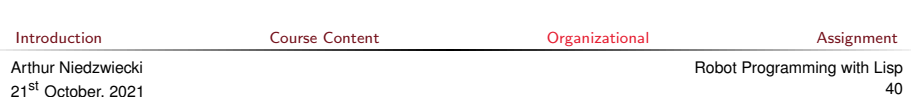

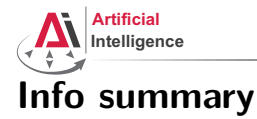

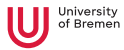

#### Next class:

- Date: 28.10
- Time: 14:15 (14:00 14:15 for questions)
- Place: same room (TAB 0.36)

Assignment:

- Due: 27.10, Wednesday, 23:59
- Points: 3 points
- For questions: write an email to Vanessa or Arthur

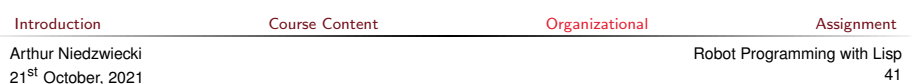

<span id="page-41-0"></span>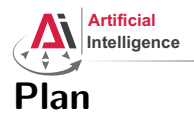

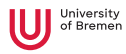

[Introduction](#page-1-0)

[Course Content](#page-2-0)

[Organizational](#page-27-0)

[Assignment](#page-41-0)

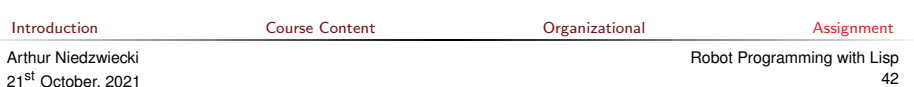

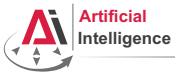

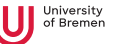

## Assignment goals

Set up your working environment Set up your Git repositories

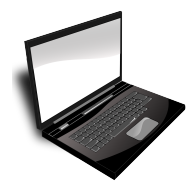

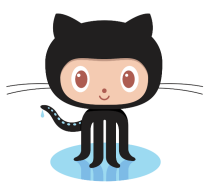

Get comfortable with Emacs

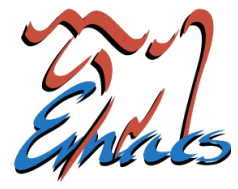

**[Introduction](#page-1-0)** [Course Content](#page-2-0) Course Content Critical Course of Course Content Course [Organizational](#page-27-0) Course [Assignment](#page-41-0)

Arthur Niedzwiecki 21st October, 2021

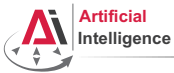

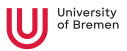

We need Ubuntu 18.04. Depending on your current system, do this:

• Ubuntu 18.04

Congrats, go further to Task 2: Install ROS.

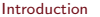

[Introduction](#page-1-0) [Course Content](#page-2-0) [Organizational](#page-27-0) [Assignment](#page-41-0)

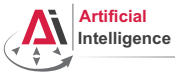

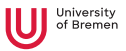

We need Ubuntu 18.04. Depending on your current system, do this:

- Ubuntu 18.04 Congrats, go further to Task 2: Install ROS.
- Windows Install Ubuntu alongside Windows as Dual-Boot Or use Ubuntu with WSL in Windows

<https://jack-kawell.com/2020/06/12/ros-wsl2/> (skip ROS install for now)

[Introduction](#page-1-0) [Course Content](#page-2-0) [Organizational](#page-27-0) [Assignment](#page-41-0)

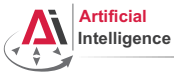

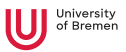

We need Ubuntu 18.04. Depending on your current system, do this:

- Ubuntu 18.04 Congrats, go further to Task 2: Install ROS.
- Windows Install Ubuntu alongside Windows as Dual-Boot Or use Ubuntu with WSL in Windows

<https://jack-kawell.com/2020/06/12/ros-wsl2/> (skip ROS install for now)

• Linux

Dual-Boot or this, for a smooth solution:

<https://ai.uni-bremen.de/wiki/infrastructure/schroot-18.04-on-20.04>

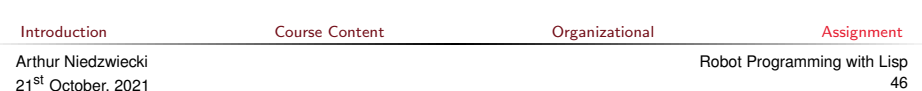

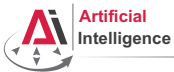

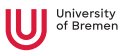

We need Ubuntu 18.04. Depending on your current system, do this:

- Ubuntu 18.04 Congrats, go further to Task 2: Install ROS.
- Windows Install Ubuntu alongside Windows as Dual-Boot Or use Ubuntu with WSL in Windows

<https://jack-kawell.com/2020/06/12/ros-wsl2/> (skip ROS install for now)

• Linux

Dual-Boot or this, for a smooth solution:

<https://ai.uni-bremen.de/wiki/infrastructure/schroot-18.04-on-20.04>

• MacOS Dual-boot or VM with VirtualBox (if Mac is incompatible)

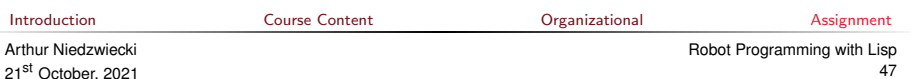

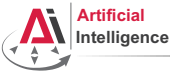

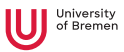

• Check your gear for how old it is. Especially new machines don't support 18.04 anymore.

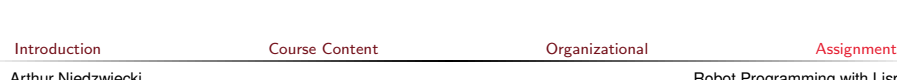

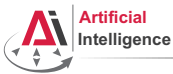

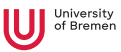

- Check your gear for how old it is. Especially new machines don't support 18.04 anymore.
- $\bullet$  < 2019 like Intel CPU 9th gen and older: Download Ubuntu 18.04 installation .iso (Bionic Beaver) (ubuntu-18.04.6-desktop-amd64.iso) <https://releases.ubuntu.com/18.04/>

[Introduction](#page-1-0) [Course Content](#page-2-0) [Organizational](#page-27-0) [Assignment](#page-41-0)

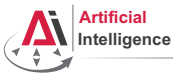

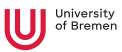

- Check your gear for how old it is. Especially new machines don't support 18.04 anymore.
- < 2019 like Intel CPU 9th gen and older: Download Ubuntu 18.04 installation .iso (Bionic Beaver) (ubuntu-18.04.6-desktop-amd64.iso) <https://releases.ubuntu.com/18.04/>
- For newer machines, download 20.04 (Focal Fossa): (ubuntu-20.04.3-desktop-amd64.iso) <https://releases.ubuntu.com/20.04/>

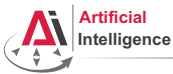

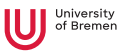

- Check your gear for how old it is. Especially new machines don't support 18.04 anymore.
- $\bullet$  < 2019 like Intel CPU 9th gen and older: Download Ubuntu 18.04 installation .iso (Bionic Beaver) (ubuntu-18.04.6-desktop-amd64.iso) <https://releases.ubuntu.com/18.04/>
- For newer machines, download 20.04 (Focal Fossa): (ubuntu-20.04.3-desktop-amd64.iso) <https://releases.ubuntu.com/20.04/>
- When in doubt, try 18.04 first, we'll need it anyway. Follow the steps on the next slide and do 'Try out Ubuntu' instead of installing. Press the Super-Key (Windows-Key) and search for 'About'.

If the graphics driver is **not** Ilvmpipe, your machine supports  $18.04$ .<br>  $\frac{\text{Quartion}}{\text{Quartion}}$ [Introduction](#page-1-0) [Course Content](#page-2-0) [Organizational](#page-27-0) [Assignment](#page-41-0)

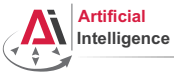

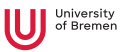

## Task 1: Install Ubuntu: Installation

• Create a boot USB with the .iso (or burn a DVD). Hint: In Windows use the Universal USB installer:

<http://www.pendrivelinux.com/universal-usb-installer-easy-as-1-2-3/>

In Linux, use the Startup Disk Creator or unetbootin.

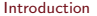

[Introduction](#page-1-0) [Course Content](#page-2-0) [Organizational](#page-27-0) [Assignment](#page-41-0)

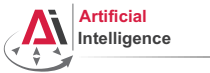

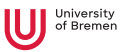

## Task 1: Install Ubuntu: Installation

• Create a boot USB with the .iso (or burn a DVD). Hint: In Windows use the Universal USB installer:

<http://www.pendrivelinux.com/universal-usb-installer-easy-as-1-2-3/> In Linux, use the Startup Disk Creator or unetbootin.

• Reboot with the USB plugged in to install Ubuntu. Dual boot installation with default settings is a one click thing.

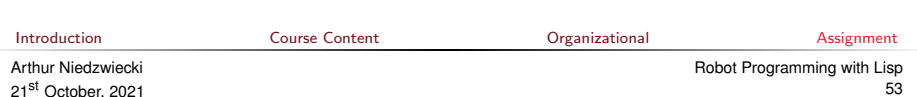

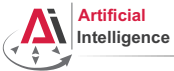

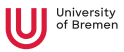

#### Task 1: Install Ubuntu: For new hardware

• Follow this for new hardware that doesn't support 18.04 anymore.

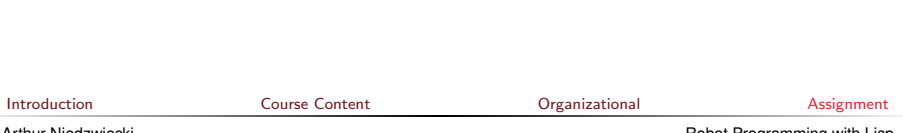

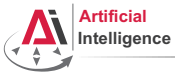

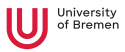

#### Task 1: Install Ubuntu: For new hardware

- Follow this for new hardware that doesn't support 18.04 anymore.
- Go to this guide to install 18.04 within your current Linux system:

<https://ai.uni-bremen.de/wiki/infrastructure/schroot-18.04-on-20.04>

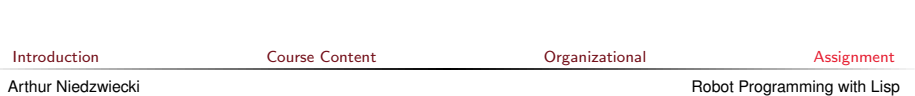

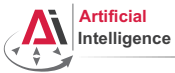

21st October, 2021

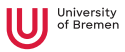

#### Task 1: Install Ubuntu: For new hardware

- Follow this for new hardware that doesn't support 18.04 anymore.
- Go to this guide to install 18.04 within your current Linux system: <https://ai.uni-bremen.de/wiki/infrastructure/schroot-18.04-on-20.04>
- Remeber to stay in the 18.04 'jail' for everything regarding this lecture.

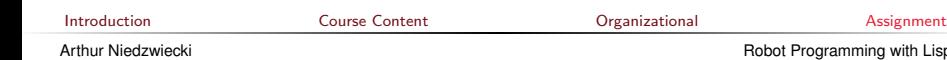

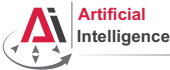

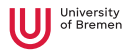

• How do I boot from USB / CD? You should enter either "Boot Menu" or "BIOS Menu" during reboot <https://www.brynux.com/tutorials/boot-keys>

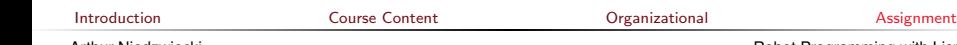

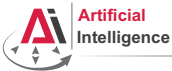

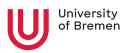

- How do I boot from USB / CD? You should enter either "Boot Menu" or "BIOS Menu" during reboot <https://www.brynux.com/tutorials/boot-keys>
- Windows doesn't let me into "BIOS Menu"! You should restart into the "Boot Options Menu" of your Windows: hold down "Shift" while pressing "Restart".

[Introduction](#page-1-0) [Course Content](#page-2-0) [Organizational](#page-27-0) [Assignment](#page-41-0)

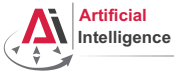

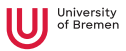

- How do I boot from USB / CD? You should enter either "Boot Menu" or "BIOS Menu" during reboot <https://www.brynux.com/tutorials/boot-keys>
- Windows doesn't let me into "BIOS Menu"! You should restart into the "Boot Options Menu" of your Windows: hold down "Shift" while pressing "Restart".
- My BIOS supports UEFI, Ubuntu won't install! It should work but if you can't get it to run turn off the UEFI mode: restart into the "Boot Options Menu" of your Windows, choose "Troubleshoot", then "UEFI Firmware Settings"

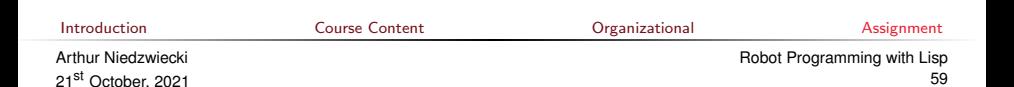

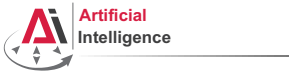

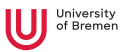

- How do I boot from USB / CD? You should enter either "Boot Menu" or "BIOS Menu" during reboot <https://www.brynux.com/tutorials/boot-keys>
- Windows doesn't let me into "BIOS Menu"! You should restart into the "Boot Options Menu" of your Windows: hold down "Shift" while pressing "Restart".
- My BIOS supports UEFI, Ubuntu won't install! It should work but if you can't get it to run turn off the UEFI mode: restart into the "Boot Options Menu" of your Windows, choose "Troubleshoot", then "UEFI Firmware Settings"
- It still doesn't work! Write an email to Vanessa or Arthur

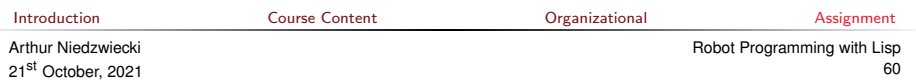

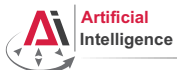

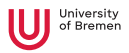

Consult the official installation instructions for troubleshooting: <http://wiki.ros.org/melodic/Installation/Ubuntu> In short, it boils down to executing the following in the terminal (hint: to open a fresh terminal press <Ctrl>+<Alt>+t):

• Add ROS repositories to your sources list:

sudo sh -c 'echo "deb http://packages.ros.org/ros/ubuntu bionic main" > /etc/apt/sources.list.d/ros-latest.list'

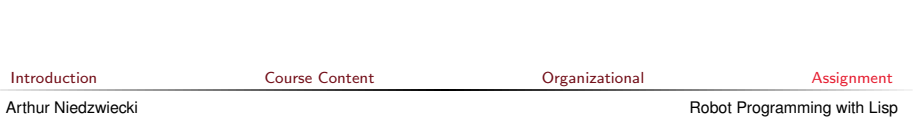

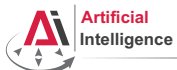

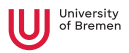

Consult the official installation instructions for troubleshooting: <http://wiki.ros.org/melodic/Installation/Ubuntu> In short, it boils down to executing the following in the terminal (hint: to open a fresh terminal press <Ctrl>+<Alt>+t):

- Add ROS repositories to your sources list: sudo sh -c 'echo "deb http://packages.ros.org/ros/ubuntu bionic main" > /etc/apt/sources.list.d/ros-latest.list'
- Add their key to your trusted public keys:

sudo apt install curl

curl -s https://raw.githubusercontent.com/ros/rosdistro/master/ros.asc | sudo apt-key add -

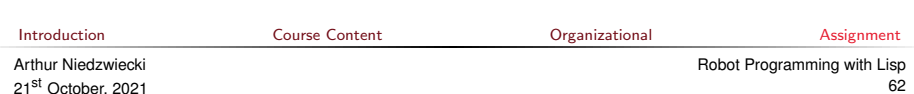

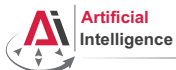

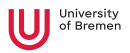

Consult the official installation instructions for troubleshooting: <http://wiki.ros.org/melodic/Installation/Ubuntu> In short, it boils down to executing the following in the terminal (hint: to open a fresh terminal press <Ctrl>+<Alt>+t):

- Add ROS repositories to your sources list: sudo sh -c 'echo "deb http://packages.ros.org/ros/ubuntu bionic main" > /etc/apt/sources.list.d/ros-latest.list'
- Add their key to your trusted public keys:

sudo apt install curl

curl -s https://raw.githubusercontent.com/ros/rosdistro/master/ros.asc | sudo apt-key add -

• Update your Debian package index:

sudo apt-get update

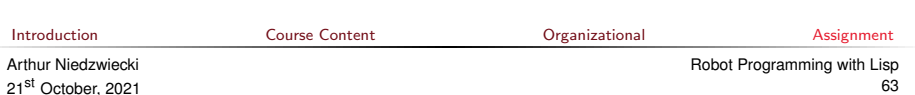

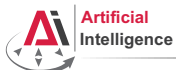

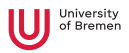

Consult the official installation instructions for troubleshooting: <http://wiki.ros.org/melodic/Installation/Ubuntu> In short, it boils down to executing the following in the terminal (hint: to open a fresh terminal press <Ctrl>+<Alt>+t):

- Add ROS repositories to your sources list: sudo sh -c 'echo "deb http://packages.ros.org/ros/ubuntu bionic main" > /etc/apt/sources.list.d/ros-latest.list'
- Add their key to your trusted public keys: sudo apt install curl

curl -s https://raw.githubusercontent.com/ros/rosdistro/master/ros.asc | sudo apt-key add -

• Update your Debian package index:

sudo apt-get update

• The version of ROS distributed with Ubuntu 18.04 is ROS Melodic. Install the desktop package.

sudo apt-get install ros-melodic-desktop

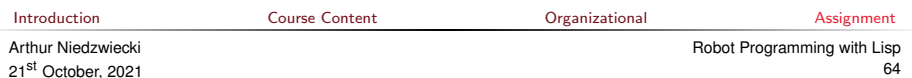

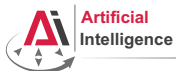

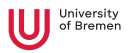

Consult the official installation instructions for troubleshooting: <http://wiki.ros.org/melodic/Installation/Ubuntu> In short, it boils down to executing the following in the terminal (hint: to open a fresh terminal press <Ctrl>+<Alt>+t):

- Add ROS repositories to your sources list: sudo sh -c 'echo "deb http://packages.ros.org/ros/ubuntu bionic main" > /etc/apt/sources.list.d/ros-latest.list'
- Add their key to your trusted public keys:

sudo apt install curl

curl -s https://raw.githubusercontent.com/ros/rosdistro/master/ros.asc | sudo apt-key add -

• Update your Debian package index:

sudo apt-get update

• The version of ROS distributed with Ubuntu 18.04 is **ROS Melodic**. Install the desktop package.

sudo apt-get install ros-melodic-desktop

Install the workspace management tools:

sudo apt install python-rosdep python-rosinstall python-rosinstall-generator python-wstool build-essential [Introduction](#page-1-0) [Course Content](#page-2-0) [Organizational](#page-27-0) [Assignment](#page-41-0)

Arthur Niedzwiecki 21st October, 2021

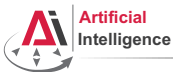

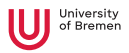

Consult the official installation instructions for troubleshooting: <http://wiki.ros.org/melodic/Installation/Ubuntu>

In short, it boils down to executing the following in the terminal:

• Setup rosdep:

sudo rosdep init && rosdep update

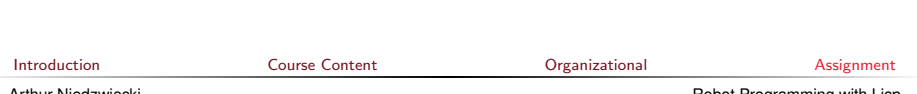

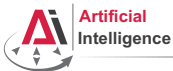

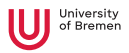

Consult the official installation instructions for troubleshooting: <http://wiki.ros.org/melodic/Installation/Ubuntu>

In short, it boils down to executing the following in the terminal:

• Setup rosdep:

sudo rosdep init && rosdep update

Initialize the ROS environment for this particular terminal:

source /opt/ros/melodic/setup.bash

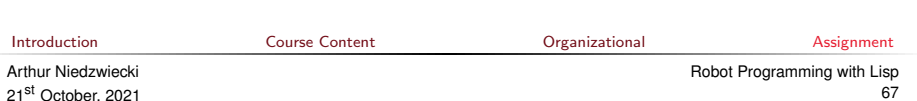

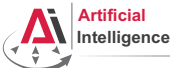

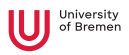

Consult the official installation instructions for troubleshooting: <http://wiki.ros.org/melodic/Installation/Ubuntu>

In short, it boils down to executing the following in the terminal:

• Setup rosdep:

sudo rosdep init && rosdep update

- Initialize the ROS environment for this particular terminal: source /opt/ros/melodic/setup.bash
- Create a directory where the code you'll write will be stored (the name ros\_ws and the location ˜ can be changed): mkdir -p ~/ros\_ws/src

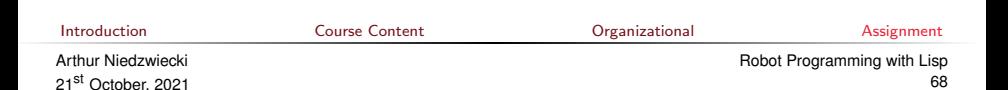

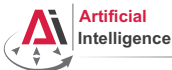

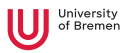

Consult the official installation instructions for troubleshooting: <http://wiki.ros.org/melodic/Installation/Ubuntu>

In short, it boils down to executing the following in the terminal:

• Setup rosdep:

sudo rosdep init && rosdep update

- Initialize the ROS environment for this particular terminal: source /opt/ros/melodic/setup.bash
- Create a directory where the code you'll write will be stored (the name ros\_ws and the location ˜ can be changed): mkdir -p ~/ros\_ws/src
- Initialize the workspace:

cd ~/ros\_ws && catkin\_make

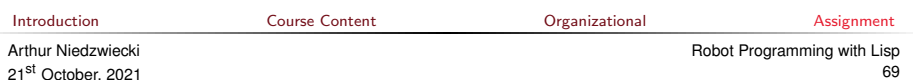

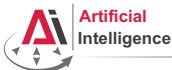

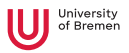

Consult the official installation instructions for troubleshooting: <http://wiki.ros.org/melodic/Installation/Ubuntu>

In short, it boils down to executing the following in the terminal:

• Setup rosdep:

sudo rosdep init && rosdep update

- Initialize the ROS environment for this particular terminal: source /opt/ros/melodic/setup.bash
- Create a directory where the code you'll write will be stored (the name ros\_ws and the location ˜ can be changed): mkdir -p ~/ros\_ws/src
- Initialize the workspace:

cd ~/ros\_ws && catkin\_make

• Update your bash startup script and make sure it worked:

echo -e "\n# ROS\nsource \$HOME/ros\_ws/devel/setup.bash\n" >> ~/.bashrc && tail ~/.bashrc && source ~/.bashrc<br>Introduction Course Content Assignu [Introduction](#page-1-0) [Course Content](#page-2-0) [Organizational](#page-27-0) [Assignment](#page-41-0)

Arthur Niedzwiecki 21st October, 2021

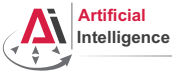

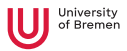

#### Task 4: Git and GitLab

• Log into university GitLab with your LDAP / TZI account:

<https://gitlab.informatik.uni-bremen.de/>

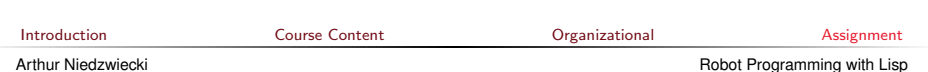

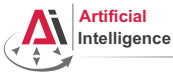

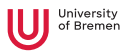

#### Task 4: Git and GitLab

• Log into university GitLab with your LDAP / TZI account:

<https://gitlab.informatik.uni-bremen.de/>

• Click on "+ New Project", call the project lisp\_course\_exercises and make sure it is private.

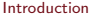
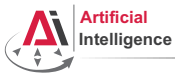

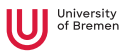

- Log into university GitLab with your LDAP / TZI account: <https://gitlab.informatik.uni-bremen.de/>
- Click on "+ New Project", call the project lisp\_course\_exercises and make sure it is private.
- Once created, in "Members" add "Arthur Niedzwiecki" and "Vanessa Hassouna" as collaborators. "Project Access" is master.

[Introduction](#page-1-0) [Course Content](#page-2-0) [Organizational](#page-27-0) [Assignment](#page-41-0)

Arthur Niedzwiecki 21st October, 2021

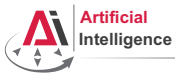

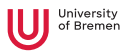

- Log into university GitLab with your LDAP / TZI account: <https://gitlab.informatik.uni-bremen.de/>
- Click on "+ New Project", call the project lisp\_course\_exercises and make sure it is private.
- Once created, in "Members" add "Arthur Niedzwiecki" and "Vanessa Hassouna" as collaborators. "Project Access" is master.
- Install Git:

sudo apt-get install git

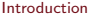

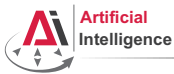

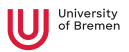

- Log into university GitLab with your LDAP / TZI account: <https://gitlab.informatik.uni-bremen.de/>
- Click on "+ New Project", call the project lisp\_course\_exercises and make sure it is private.
- Once created, in "Members" add "Arthur Niedzwiecki" and "Vanessa Hassouna" as collaborators. "Project Access" is master.
- Install Git:

sudo apt-get install git

• Download the course material into your ROS workspace:

roscd && cd ../src

git clone https://gitlab.informatik.uni-bremen.de/lisp-course/lisp\_course\_exercises.git && ll

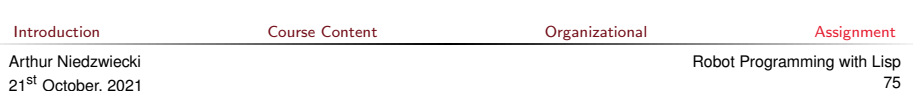

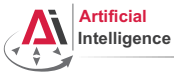

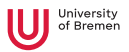

- Log into university GitLab with your LDAP / TZI account: <https://gitlab.informatik.uni-bremen.de/>
- Click on "+ New Project", call the project lisp\_course\_exercises and make sure it is private.
- Once created, in "Members" add "Arthur Niedzwiecki" and "Vanessa Hassouna" as collaborators. "Project Access" is master.
- Install Git:

sudo apt-get install git

• Download the course material into your ROS workspace: roscd && cd ../src

git clone https://gitlab.informatik.uni-bremen.de/lisp-course/lisp\_course\_exercises.git && ll

• Define a remote target with the address of your new GitLab repo:

cd lisp\_course\_exercises

git remote add my-repo https://gitlab.informatik.uni-bremen.de/YOUR\_GITLAB\_USERNAME/lisp\_course\_exercises.git

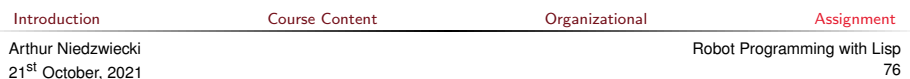

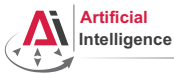

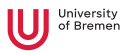

- Log into university GitLab with your LDAP / TZI account: <https://gitlab.informatik.uni-bremen.de/>
- Click on "+ New Project", call the project lisp\_course\_exercises and make sure it is private.
- Once created, in "Members" add "Arthur Niedzwiecki" and "Vanessa Hassouna" as collaborators. "Project Access" is master.
- Install Git:

sudo apt-get install git

• Download the course material into your ROS workspace: roscd && cd ../src

git clone https://gitlab.informatik.uni-bremen.de/lisp-course/lisp\_course\_exercises.git && ll

• Define a remote target with the address of your new GitLab repo:

cd lisp\_course\_exercises

git remote add my-repo https://gitlab.informatik.uni-bremen.de/YOUR\_GITLAB\_USERNAME/lisp\_course\_exercises.git

• Upload the files to your new GitLab repo:

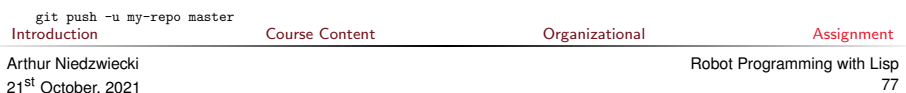

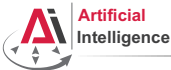

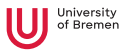

#### • Create an account on GitHub and get a student discount:

<https://education.github.com/>

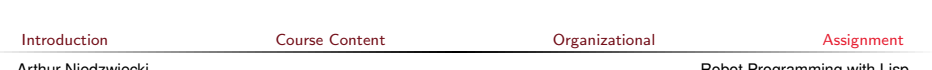

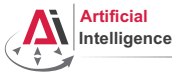

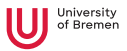

- Create an account on GitHub and get a student discount: <https://education.github.com/>
- Click on "Start a project", call the project lisp\_course\_exercises. Once you get student discount, make the project private.

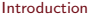

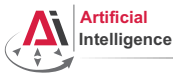

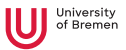

- Create an account on GitHub and get a student discount: <https://education.github.com/>
- Click on "Start a project", call the project lisp\_course\_exercises. Once you get student discount, make the project private.
- In project "Settings"  $\rightarrow$  "Collaborators" add "Vanessa Hassouna" and "Arthur Niedzwiecki" as collaborators.

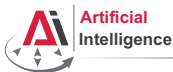

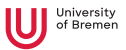

- Create an account on GitHub and get a student discount: <https://education.github.com/>
- Click on "Start a project", call the project lisp\_course\_exercises. Once you get student discount, make the project private.
- In project "Settings"  $\rightarrow$  "Collaborators" add "Vanessa Hassouna" and "Arthur Niedzwiecki" as collaborators.
- Install Git:

sudo apt-get install git

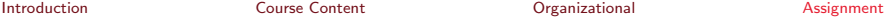

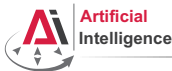

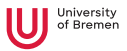

- Create an account on GitHub and get a student discount: <https://education.github.com/>
- Click on "Start a project", call the project lisp\_course\_exercises. Once you get student discount, make the project private.
- In project "Settings"  $\rightarrow$  "Collaborators" add "Vanessa Hassouna" and "Arthur Niedzwiecki" as collaborators.
- Install Git:

sudo apt-get install git

• Download the course material into your ROS workspace:

roscd && cd ../src

git clone https://github.com/lisp-course/lisp\_course\_exercises.git && ll

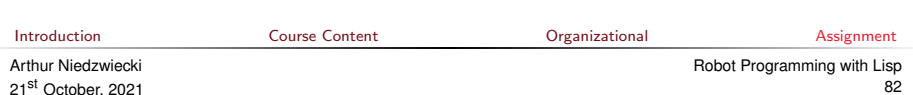

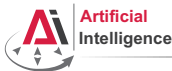

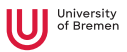

- Create an account on GitHub and get a student discount: <https://education.github.com/>
- Click on "Start a project", call the project lisp\_course\_exercises. Once you get student discount, make the project private.
- In project "Settings"  $\rightarrow$  "Collaborators" add "Vanessa Hassouna" and "Arthur Niedzwiecki" as collaborators.
- Install Git:

sudo apt-get install git

• Download the course material into your ROS workspace:

roscd && cd ../src

git clone https://github.com/lisp-course/lisp\_course\_exercises.git && ll

• Define a remote target with the address of your new GitHub repo:

cd lisp\_course\_exercises

git remote add my-repo https://github.com/YOUR\_GITHUB\_USERNAME/lisp\_course\_exercises.git

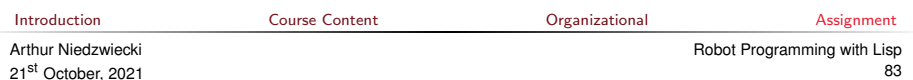

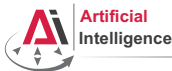

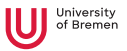

- Create an account on GitHub and get a student discount: <https://education.github.com/>
- Click on "Start a project", call the project lisp\_course\_exercises. Once you get student discount, make the project private.
- In project "Settings"  $\rightarrow$  "Collaborators" add "Vanessa Hassouna" and "Arthur Niedzwiecki" as collaborators.
- Install Git:

sudo apt-get install git

• Download the course material into your ROS workspace:

roscd && cd ../src

git clone https://github.com/lisp-course/lisp\_course\_exercises.git && ll

• Define a remote target with the address of your new GitHub repo:

cd lisp\_course\_exercises

git remote add my-repo https://github.com/YOUR\_GITHUB\_USERNAME/lisp\_course\_exercises.git

Upload the files to your new GitHub repo:

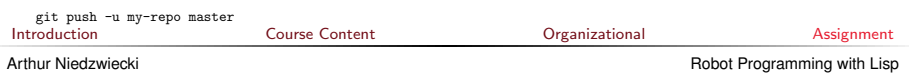

21st October, 2021

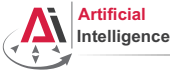

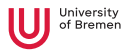

## Task 5: Install the IDE

• Install the editor itself (Emacs), the Common Lisp compiler (SBCL), the linker (ASDF) and the Emacs Common Lisp plugin (Slime):

sudo apt-get install ros-melodic-roslisp-repl

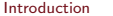

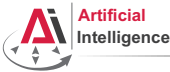

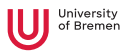

## Task 5: Install the IDE

- Install the editor itself (Emacs), the Common Lisp compiler (SBCL), the linker (ASDF) and the Emacs Common Lisp plugin (Slime): sudo apt-get install ros-melodic-roslisp-repl
- Start the editor (after compilation is finished you'll see the Lisp shell): roslisp\_repl &

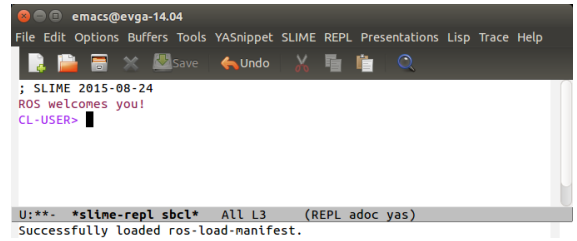

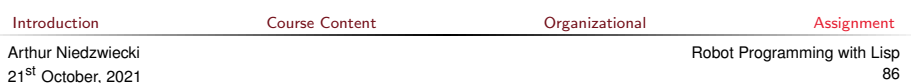

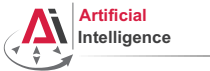

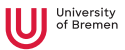

# Task 6: Get familiar with Emacs

The following notation is used in Emacs for keyboard shortcuts:

 $\bullet$  C for  $\langle$ Ctrl $\rangle$ 

 $\bullet$  M for  $\langle \Delta \rangle$  +>

- SPC for <Space>
- RET for <Enter>
- – for when two keys are pressed together (e.g.  $C-x$  for  $Ctr1$ +x)

The basic shortcuts you will need are listed below:

- C-x C-f opens a file
- C-x 3 or C-x 2 opens a new tab, C-x 0 closes it, C-x 1 maximizes
- $\bullet$  C-x o switches between tabs
- C-x b switches buffers, C-x C-b lists all open buffers, C-x k kills
- C-g cancels a command half-way, C-x C-c yes exits Emacs

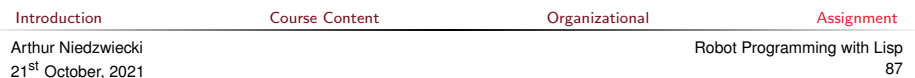

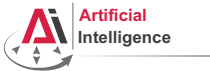

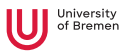

# Task 6: Get familiar with Emacs

The following notation is used in Emacs for keyboard shortcuts:

 $\bullet$  C for  $\langle$ Ctrl $\rangle$  $\bullet$  M for  $\langle \Delta \rangle$  +>

- SPC for <Space>
- RFT for <Fnter>
- – for when two keys are pressed together (e.g.  $C-x$  for  $Ctr1$ +x)

The basic shortcuts you will need are listed below:

- C-x C-f opens a file
- C-x 3 or C-x 2 opens a new tab, C-x 0 closes it, C-x 1 maximizes
- $\bullet$  C-x o switches between tabs
- C-x b switches buffers, C-x C-b lists all open buffers, C-x k kills
- C-g cancels a command half-way, C-x C-c yes exits Emacs

Open the file with your first assignment and follow the instructions:

ROS\_WORKSPACE/src/lisp\_course\_exercises/assignment\_1/src/orc-battle.lisp

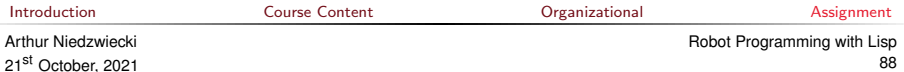

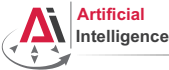

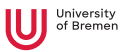

• Once done editing orc-battle.lisp, check what's new in your local repo (the one on your hard drive):

cd ROS\_WORKSPACE/src/lisp\_course\_exercises && git status

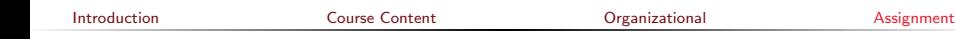

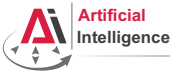

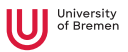

• Once done editing orc-battle.lisp, check what's new in your local repo (the one on your hard drive):

cd ROS\_WORKSPACE/src/lisp\_course\_exercises && git status

• To see which exactly lines changed ask for the diff  $(q$  to exit): git diff

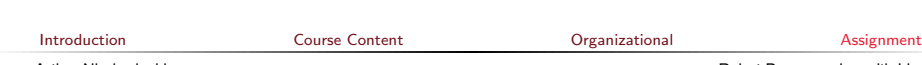

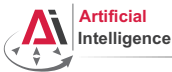

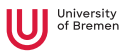

• Once done editing orc-battle.lisp, check what's new in your local repo (the one on your hard drive):

cd ROS WORKSPACE/src/lisp\_course\_exercises && git status

- To see which exactly lines changed ask for the diff  $(q$  to exit): git diff
- The red files are the new untracked ones, the green ones are already in the Git index. To add new files to the index use git add .

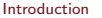

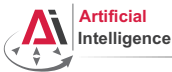

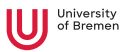

• Once done editing orc-battle.lisp, check what's new in your local repo (the one on your hard drive):

cd ROS WORKSPACE/src/lisp\_course\_exercises && git status

- To see which exactly lines changed ask for the diff  $(q$  to exit): git diff
- The red files are the new untracked ones, the green ones are already in the Git index. To add new files to the index use git add .
- If you deleted some files, to remove them from the index use git add -u

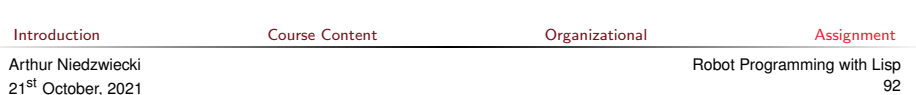

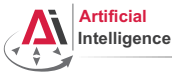

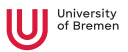

• Once done editing orc-battle.lisp, check what's new in your local repo (the one on your hard drive):

cd ROS WORKSPACE/src/lisp\_course\_exercises && git status

- To see which exactly lines changed ask for the diff  $(q$  to exit): git diff
- The red files are the new untracked ones, the green ones are already in the Git index. To add new files to the index use git add .
- If you deleted some files, to remove them from the index use git add -u
- Once you're sure the changes are final, commit locally:

```
git commit -m "A meaningful commit message."
```
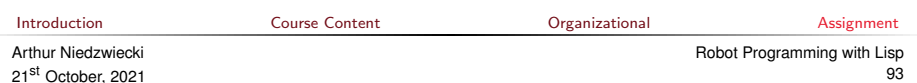

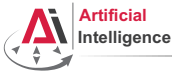

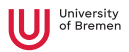

• Once done editing orc-battle.lisp, check what's new in your local repo (the one on your hard drive):

cd ROS WORKSPACE/src/lisp\_course\_exercises && git status

- To see which exactly lines changed ask for the diff  $(q$  to exit): git diff
- The red files are the new untracked ones, the green ones are already in the Git index. To add new files to the index use git add .
- If you deleted some files, to remove them from the index use git add -u
- Once you're sure the changes are final, commit locally: git commit -m "A meaningful commit message."
- Finally, to upload your local commits to the GitLab server, push the changes upstream:

git push  $#$  or git push my-repo master<br>Introduction  $\frac{1}{2}$  Course Content [Introduction](#page-1-0) [Course Content](#page-2-0) [Organizational](#page-27-0) [Assignment](#page-41-0) Arthur Niedzwiecki 21st October, 2021 [Robot Programming with Lisp](#page-0-0) 94

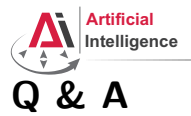

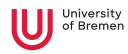

Thanks for your attention!

**[Introduction](#page-1-0)** [Course Content](#page-2-0) Course Content Critical Course of Course Content Course [Organizational](#page-27-0) Course [Assignment](#page-41-0)

Arthur Niedzwiecki 21st October, 2021